# مادختساب ةيجراخلا بيولا ةقداصم نيوكت WLCs J

## المحتويات

[المقدمة](#page-0-0) [المتطلبات الأساسية](#page-0-1) [المتطلبات](#page-0-2) [المكونات المستخدمة](#page-1-0) [الاصطلاحات](#page-1-1) [معلومات أساسية](#page-1-2) [عملية مصادقة الويب الخارجية](#page-1-3) [Setup Network\) إعداد الشبكة\)](#page-2-0) [التكوين](#page-3-0) [إنشاء واجهة ديناميكية للمستخدمين الضيوف](#page-3-1) إنشاء ق<u>ائمة تحكم في الوصول (ACL) للمصادقة المسبقة</u> [إنشاء قاعدة بيانات محلية على عنصر التحكم في الشبكة المحلية اللاسلكية \(WLC \(للمستخدمين الضيوف](#page-7-0) [تكوين عنصر التحكم في الشبكة المحلية اللاسلكية \(WLC \(لمصادقة الويب الخارجية](#page-9-0) [تكوين شبكة WLAN للمستخدمين الضيوف](#page-10-0) [التحقق من الصحة](#page-12-0) [استكشاف الأخطاء وإصلاحها](#page-14-0) [العملاء الذين أعيد توجيههم إلى خادم مصادقة الويب الخارجي يستلمون تحذير شهادة](#page-15-0) [خطأ: "يتعذر عرض الصفحة"](#page-15-1) [معلومات ذات صلة](#page-15-2)

## <span id="page-0-0"></span>المقدمة

يشرح هذا المستند كيفية إستخدام خادم ويب خارجي لإعداد وحدة تحكم في الشبكة المحلية اللاسلكية (WLC( لمصادقة الويب.

## <span id="page-0-1"></span>المتطلبات الأساسية

### <span id="page-0-2"></span>المتطلبات

تأكد من استيفاء المتطلبات التالية قبل أن تحاول إجراء هذا التكوين:

- معرفة أساسية بتكوين نقاط الوصول في الوضع LAPs (Lightweight (و WLCs Cisco
- معرفة اساسية ببروتوكول نقطة الوصول في الوضع Lightweight (LWAPP) والتحكم في نقاط الوصول اللاسلكية (CAPWAP (وإمدادها
	- معرفة كيفية إعداد خادم ويب الخارجي وتكوينه
	- معرفة كيفية إعداد خوادم DHCP و DNS وتكوينها

### <span id="page-1-0"></span>المكونات المستخدمة

تستند المعلومات الواردة في هذا المستند إلى إصدارات البرامج والمكونات المادية التالية:

- WLC 4400 Cisco الذي يشغل البرنامج الثابت، الإصدار 7.0.116.0
- نقطة الوصول في الوضع Lightweight من السلسلة Cisco 1131AG Series LAP
- مهايئ العميل اللاسلكي g/b/a802.11 Cisco الذي يشغل البرنامج الثابت، الإصدار 3.6
	- خادم ويب الخارجي الذي يستضيف صفحة تسجيل الدخول لمصادقة الويب
	- خوادم DNS و DHCP لدقة العنوان وتخصيص عنوان IP للعملاء اللاسلكيين

تم إنشاء المعلومات الواردة في هذا المستند من الأجهزة الموجودة في بيئة معملية خاصة. بدأت جميع الأجهزة المُستخدمة في هذا المستند بتكوين ممسوح (افتراضي). إذا كانت شبكتك مباشرة، فتأكد من فهمك للتأثير المحتمل لأي أمر.

### <span id="page-1-1"></span>الاصطلاحات

راجع [اصطلاحات تلميحات Cisco التقنية للحصول على مزيد من المعلومات حول اصطلاحات المستندات.](//www.cisco.com/en/US/tech/tk801/tk36/technologies_tech_note09186a0080121ac5.shtml)

## <span id="page-1-2"></span>معلومات أساسية

مصادقة الويب هي ميزة أمان للطبقة 3 تتسبب في عدم سماح وحدة التحكم لحركة مرور IP) باستثناء الحزم المرتبطة ب DHCP و DNS (من عميل معين حتى يقوم هذا العميل بتوفير اسم مستخدم وكلمة مرور صحيحين بشكل صحيح. مصادقة الويب هي طريقة مصادقة بسيطة دون الحاجة إلى أداة مساعدة عميل أو ملتمس.

يمكن إجراء مصادقة الويب باستخدام:

- نافذة تسجيل الدخول الافتراضية على عنصر التحكم في الشبكة المحلية اللاسلكية (WLC(
- إصدار معدل من نافذة تسجيل الدخول الافتراضية على عنصر التحكم في الشبكة المحلية اللاسلكية (WLC(
	- إطار تسجيل دخول مخصص تقوم بتكوينه على خادم ويب خارجية) حارجية)
		- نافذة تسجيل دخول مخصصة تقوم بتنزيلها إلى وحدة التحكم

يزود هذا وثيقة مثال تشكيل أن يفسر كيف أن يشكل ال WLC أن يستعمل WLC تسجيل دخول برمجية من خارجي ويب نادل.

#### <span id="page-1-3"></span>عملية مصادقة الويب الخارجية

باستخدام مصادقة الويب الخارجية، يتم تخزين صفحة تسجيل الدخول المستخدمة لمصادقة الويب على خادم ويب خارجي. هذا هو تسلسل الأحداث عندما يحاول عميل لاسلكي الوصول إلى شبكة WLAN التي تم تمكين مصادقة ويب الخارجية لها:

- يتصل العميل (المستخدم النهائي) بشبكة WLAN ويفتح مستعرض ويب ويدخل عنوان URL، مثل .1 .www.cisco.com
	- 2. يرسل العميل طلب DNS إلى خادم DNS لحل www.cisco.com إلى عنوان IP.
- تقوم عنصر التحكم في الشبكة المحلية اللاسلكية (WLC (بإعادة توجيه الطلب إلى خادم DNS الذي يقوم .3 بدوره بحل www.cisco.com إلى عنوان IP وإرسال رد DNS. يرسل جهاز التحكم الرد إلى العميل.
- 4. يحاول العميل بدء اتصال TCP بعنوان www.cisco.com IP عن طريق إرسال حزمة TCP SYN إلى عنوان .IP www.cisco.com
- 5. تحتوي عنصر التحكم في الشبكة المحلية اللاسلكية (WLC) على قواعد تم تكوينها للعميل ومن ثم يمكن ان تعمل كوكيل ل www.cisco.com. وهو يرسل حزمة TCP syn-ACK إلى العميل مع المصدر كعنوان IP ل com.cisco.www. يرسل العميل حزمة ACK TCP مرة أخرى من أجل إكمال مصافحة TCP ثلاثية الطرق

وإنشاء اتصال TCP بالكامل.

- 6. يرسل العميل حزمة HTTP GET موجهة إلى www.google.com. يعترض عنصر التحكم في الشبكة المحلية اللاسلكية هذه الحزمة، ويرسلها لمعالجة إعادة التوجيه. تقوم عبارة تطبيق HTTP بتجهيز نص HTML وإرساله مرة أخرى كرد على GET HTTP الذي طلبه العميل. تجعل HTML هذا العميل يذهب إلى عنوان URL الافتراضي لصفحة الويب الخاصة بعنصر التحكم في الشبكة المحلية اللاسلكية (WLC(، على سبيل المثال، .http://<Virtual-Server-IP>/login.html
	- 7. ثم يبدأ العميل اتصال HTTPS بعنوان URL لإعادة التوجيه الذي يرسله إلى 1.1.1.1. هذا هو عنوان IP الظاهري لوحدة التحكم. يجب على العميل التحقق من صحة شهادة الخادم أو تجاهلها لعرض نفق SSL.
	- نظرا لتمكين مصادقة الويب الخارجية، تعيد وحدة التحكم في الشبكة المحلية اللاسلكية (WLC (توجيه العميل .8 إلى خادم الويب الخارجي.
		- يتم إلحاق عنوان URL لتسجيل دخول مصادقة الويب الخارجية بمعلمات مثل ADDRESS\_MAC\_AP، و .9 client\_url (www.cisco.com) و action\_url الذي يحتاج إليه العميل للاتصال بخادم ويب لوحدة التحكم.ملاحظة: يخبر URL\_ACTION خادم الويب بأن اسم المستخدم وكلمة المرور مخزنان على وحدة التحكم. يجب إعادة بيانات الاعتماد إلى وحدة التحكم من أجل التصديق.
			- .10 يؤدي عنوان URL الخاص بخادم الويب الخارجي إلى وصول المستخدم إلى صفحة تسجيل دخول.
- 11. تاخذ صفحة تسجيل الدخول إدخال بيانات اعتماد المستخدم، وترسل الطلب مرة اخرى إلى action\_url، على سبيل المثال html.login://1.1.1.1/http، من خادم ويب WLC.
	- .12 يرسل خادم ويب WLC اسم المستخدم وكلمة المرور للمصادقة.
	- يقوم عنصر التحكم في الشبكة المحلية اللاسلكية (WLC (ببدء طلب خادم RADIUS أو إستخدام قاعدة .13 البيانات المحلية على عنصر التحكم في الشبكة المحلية اللاسلكية (WLC (ومصادقة المستخدم.
- 14. إذا نجحت المصادقة، فإما ان يقوم خادم ويب WLC بإعادة توجيه المستخدم إلى URL الذي تم تكوينه لإعادة التوجيه أو إلى URL الذي بدأ العميل به، مثل www.cisco.com.
- في حالة فشل المصادقة، يقوم خادم ويب WLC بإعادة توجيه المستخدم مرة أخرى إلى عنوان URL لتسجيل .15 دخول العميل.

ملاحظة: لتكوين مصادقة الويب الخارجية لاستخدام منافذ أخرى غير HTTP و HTTPS، قم بإصدار هذا الأمر:

Cisco Controller) >**config network web-auth-port**)

.port> Configures an additional port to be redirected for web authentication>

## <span id="page-2-0"></span>Setup Network) إعداد الشبكة)

يستخدم مثال التكوين هذا الإعداد. تم تسجيل نقطة وصول (LAP (في عنصر التحكم في الشبكة المحلية اللاسلكية (WLC). تحتاج إلى تكوين **ضيف** WLAN للمستخدمين الضيوف وعليك تمكين مصادقة الويب للمستخدمين. تحتاج أيضا إلى التأكد من أن وحدة التحكم تعيد توجيه المستخدم إلى URL خادم الويب الخارجي (للمصادقة الخارجية على الويب). يستضيف خادم الويب الخارجي صفحة تسجيل الدخول إلى الويب التي يتم إستخدامها للمصادقة.

يجب التحقق من صحة بيانات اعتماد المستخدم مقابل قاعدة البيانات المحلية التي يتم الاحتفاظ بها على وحدة التحكم. بعد المصادقة الناجحة، يجب السماح للمستخدمين بالوصول إلى ضيف WLAN. يجب تكوين وحدة التحكم والأجهزة الأخرى لهذا الإعداد.

ملاحظة: يمكنك إستخدام إصدار مخصص من البرنامج النصي لتسجيل الدخول، والذي سيتم إستخدامه لمصادقة الويب. يمكنك تنزيل نموذج برنامج نصي لمصادقة الويب من صفحة <u>[تنزيلات برامج Cisco](//www.cisco.com/cisco/software/navigator.html).</u> على سبيل المثال، بالنسبة لوحدات التحكم ،4400 انتقل إلى المنتجات > لاسلكي > وحدة التحكم في الشبكة المحلية (LAN (اللاسلكية > وحدات التحكم المستقلة > وحدات التحكم في الشبكة المحلية (LAN) اللاسلكية Cisco 4400 Series > Cisco 4404 Wireless LAN Controller > Software on Chassis > Wireless LAN Controller Web Authentication Bundle-1.0.1 وقم بتنزيل ملف webauth\_bundle.zip.

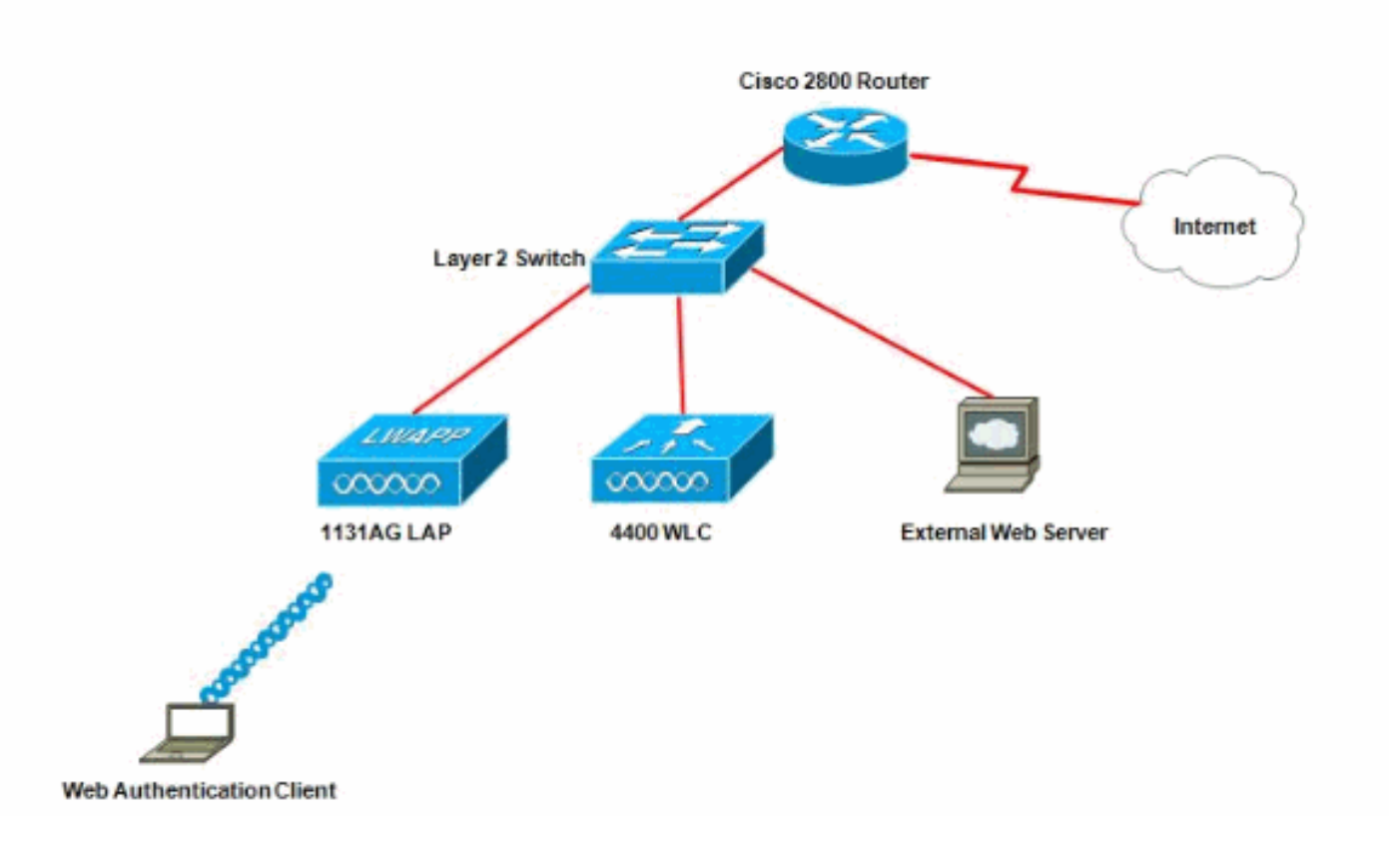

ملاحظة: حزمة مصادقة الويب المخصصة لها حد أقصى يصل إلى 30 حرف لأسماء الملفات. تأكد من أنه لا يوجد أسماء ملفات ضمن الحزمة أكبر من 30 حرف.

ملاحظة: يفترض هذا المستند تكوين خوادم الويب الخارجية و DHCP و DNS. ارجع إلى وثائق الطرف الثالث المناسبة للحصول على معلومات حول كيفية تكوين بروتوكول DHCP و DNS وخادم الويب الخارجي.

## <span id="page-3-0"></span>التكوين

قبل تكوين عنصر التحكم في الشبكة المحلية اللاسلكية (WLC (لمصادقة الويب الخارجية، يجب تكوين عنصر التحكم في الشبكة المحلية اللاسلكية (WLC (للتشغيل الأساسي وتسجيل نقاط الوصول في الوضع Lightweight إلى عنصر التحكم في الشبكة المحلية اللاسلكية (WLC(. يفترض هذا المستند أن عنصر التحكم في الشبكة المحلية اللاسلكية (WLC (تم تكوينه للعملية الأساسية وأن نقاط الوصول في الوضع Lightweight تم تسجيلها إلى عنصر التحكم في الشبكة المحلية اللاسلكية (WLC(. أحلت [خفيف وزن ap\) ثني\) تسجيل إلى لاسلكي lan جهاز تحكم \(WLC](//www.cisco.com/en/US/tech/tk722/tk809/technologies_tech_note09186a00806c9e51.shtml) (إن يكون أنت مستعمل جديد يحاول أن setup ال WLC لعملية أساسي مع {lap}upper.

أتمت هذا to order in steps شكلت ال{lap}upper و WLC ل هذا إعداد:

- .1 [إنشاء واجهة ديناميكية للمستخدمين الضيوف](#page-3-1)
- 2. <u>إنشاء قائمة تحكم في الوصول (ACL) للمصادقة المسبقة</u>
- 3. إنشاء قاعدة بيانات محلية على عنصر التحكم في الشبكة المحلية اللاسلكية (WLC) للمستخدمين الضيوف
	- .4 [تكوين عنصر التحكم في الشبكة المحلية اللاسلكية \(WLC \(لمصادقة الويب الخارجية](#page-9-0)
		- .5 [تكوين شبكة WLAN للمستخدمين الضيوف](#page-10-0)

### <span id="page-3-1"></span>إنشاء واجهة ديناميكية للمستخدمين الضيوف

أتمت هذا to order in steps خلقت قارن حركي للمستخدمين الضيوف:

1. من واجهة المستخدم الرسومية (GUI) الخاصة بوحدة التحكم في الشبكة المحلية اللاسلكية (WLC)، أختر وحدات التحكم > الواجهات.تظهر نافذة الواجهات. تسرد هذه النافذة الواجهات التي تم تكوينها على وحدة

التحكم. وهذا يتضمن الواجهات الافتراضية، وهي واجهة الإدارة وواجهة manager-ap والواجهة الظاهرية وواجهة منفذ الخدمة والواجهات الديناميكية التي يحددها

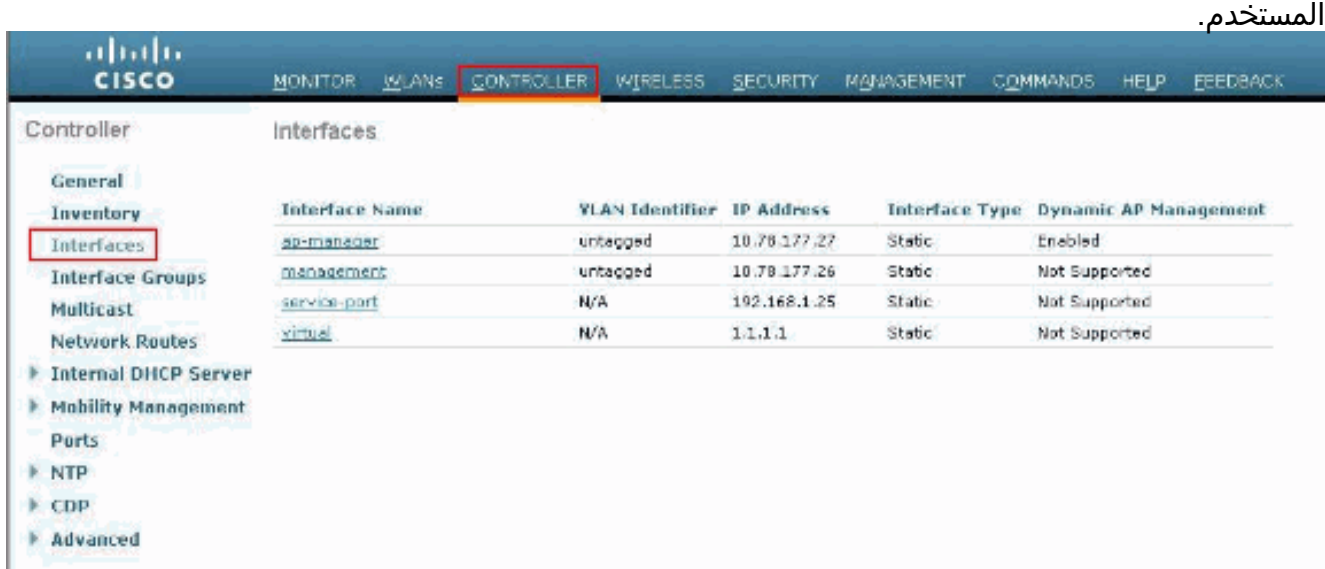

- 2. انقر فوق **جديد** لإنشاء واجهة ديناميكية جديدة.
- 3. في **الواجهات > نافذة جديدة**، ادخل اسم الواجهة ومعرف VLAN. ثم انقر فوق **تطبيق**.في هذا المثال، يتم تسمية الواجهة الديناميكية باسم guest ويتم تعيين معرف شبكة VLAN على

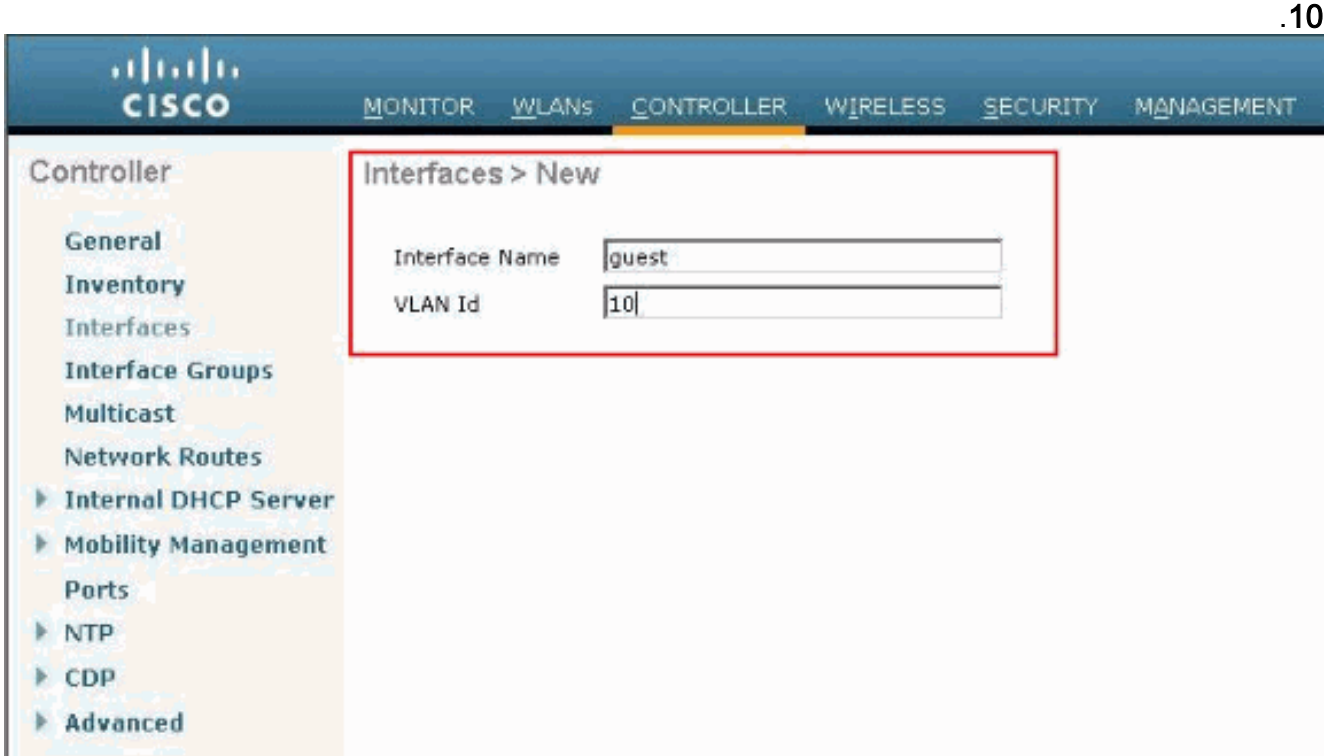

4. في نافذة **الواجهات > تحرير**، بالنسبة للواجهة الديناميكية، ادخل عنوان IP، وقناع الشبكة الفرعية، والبوابة الافتراضية. عينت هو إلى ميناء طبيعي على ال WLC، وأدخل العنوان من ال DHCP نادل. بعد ذلك، انقر فوق تطبيق.

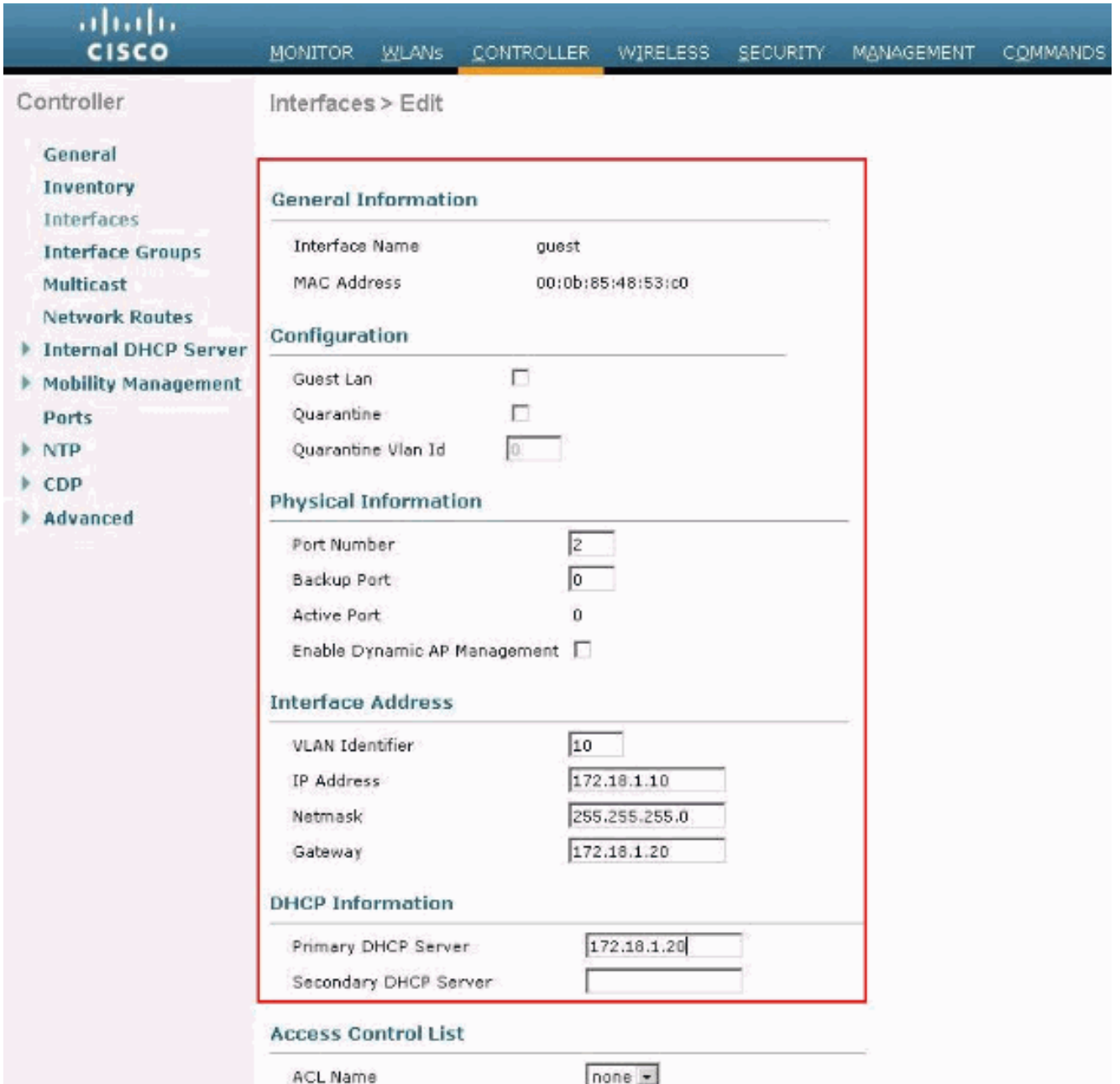

### <span id="page-5-0"></span>إنشاء قائمة تحكم في الوصول (ACL (للمصادقة المسبقة

عند إستخدام خادم ويب خارجي لمصادقة الويب، تحتاج بعض منصات WLC إلى قائمة تحكم في الوصول (ACL( للمصادقة المسبقة لخادم الويب الخارجي (وحدة التحكم في سلسلة 5500 من Cisco، ووحدة التحكم من السلسلة 2100 Cisco، وسلسلة 2000 Cisco، ووحدة الشبكة لوحدة التحكم). بالنسبة للأنظمة الأساسية الأخرى للجنة المحلية اللاسلكية (WLC(، لا تكون قائمة التحكم في الوصول (ACL (الخاصة بالمصادقة المسبقة إلزامية.

ومع ذلك، فمن الممارسات الجيدة تكوين قائمة تحكم في الوصول للمصادقة المسبقة لخادم الويب الخارجي عند إستخدام مصادقة الويب الخارجية.

:WLAN ال ل preauthentication ACL ال شكلت steps in order to هذا أتمت

- 1. من واجهة المستخدم الرسومية (GUI) الخاصة بوحدة التحكم في الوصول اللاسلكية (WLC)، أختر **الأمان >** قوائم التحكم في الوصول.يتيح لك هذا الإطار عرض قوائم التحكم في الوصول (ACL (الحالية المماثلة لقوائم التحكم في الوصول (ACL) القياسية لجدار الحماية.
	- 2. انقر فوق **جديد** لإنشاء قائمة تحكم في الوصول (ACL) جديدة.
	- 3. أدخل اسم قائمة التحكم في الوصول (ACL) وانقر فوق **تطبيق**.في هذا المثال، يتم تسمية قائمة التحكم في

#### الوصول (ACL) **قبل المصادقة لخادم الويب**

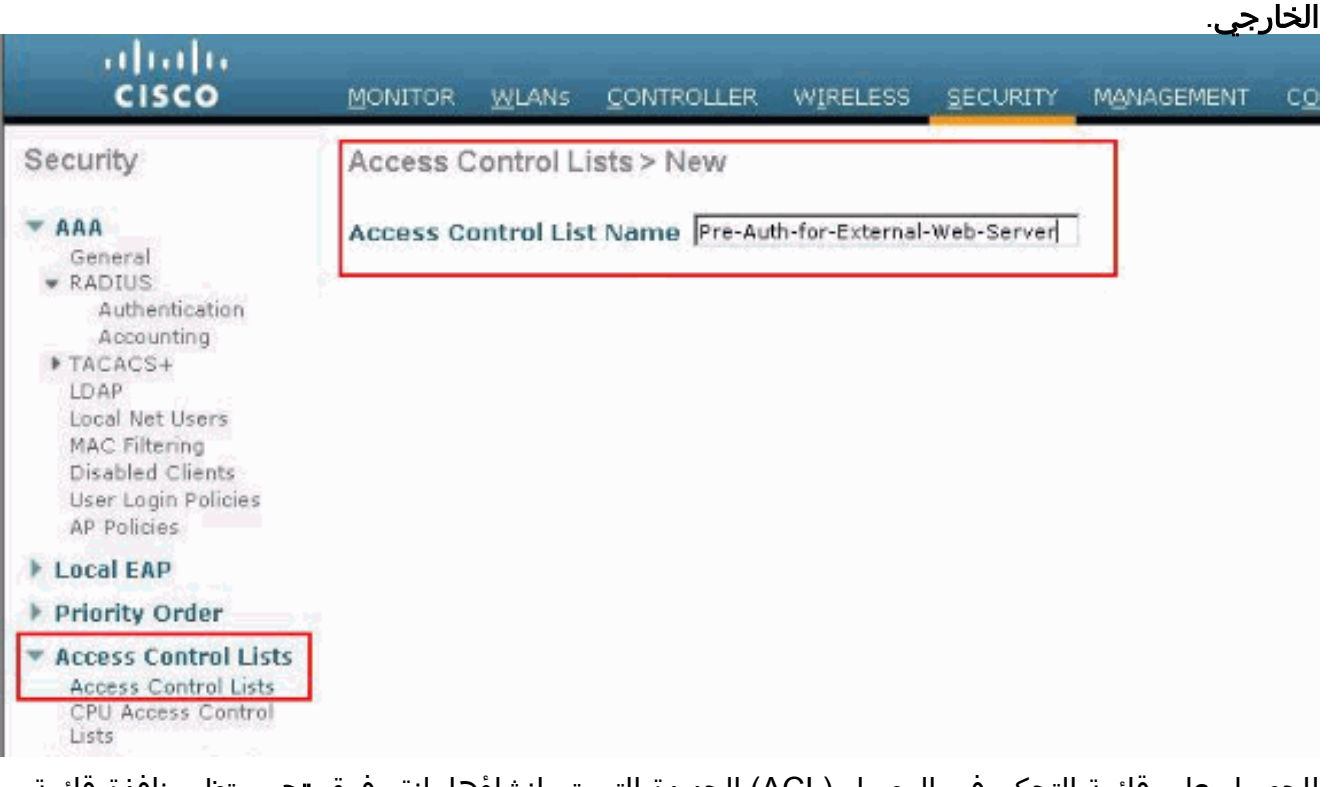

- 4. للحصول على قائمة التحكم في الوصول (ACL) الجديدة التي تم إنشاؤها، انقر فوق **تحرير**.تظهر نافذة قائمة التحكم في الوصول > تحرير. يتيح هذا الإطار للمستخدم تحديد قواعد جديدة أو تعديل قواعد قائمة التحكم في الوصول (ACL) الموجودة.
	- 5. انقر فوق **إضافة قاعدة جديدة**.
- 6. تحديد قاعدة قائمة تحكم في الوصول (ACL) تتيح للعملاء الوصول إلى خادم الويب الخارجي.في هذا المثال، 172.16.1.92 هو عنوان IP لخادم الويب الخارجي.

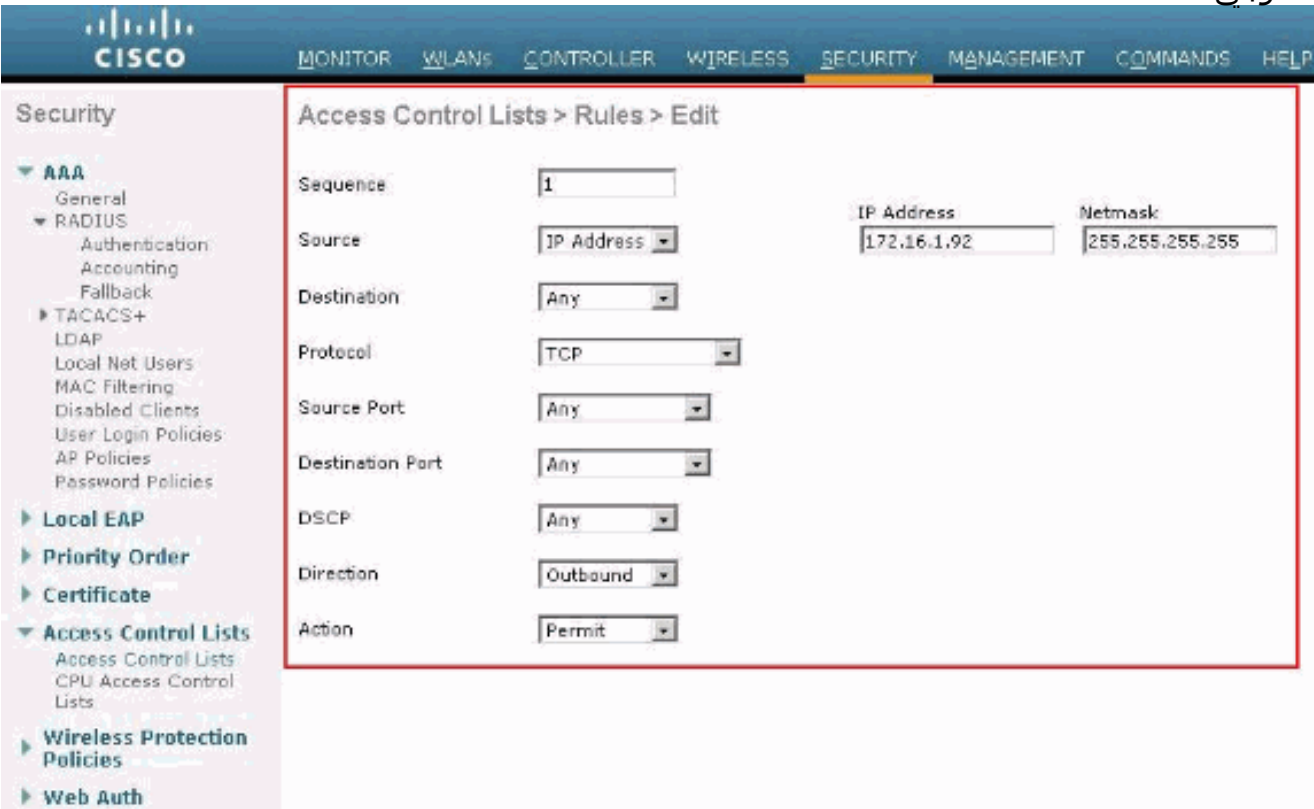

**Advanced** 

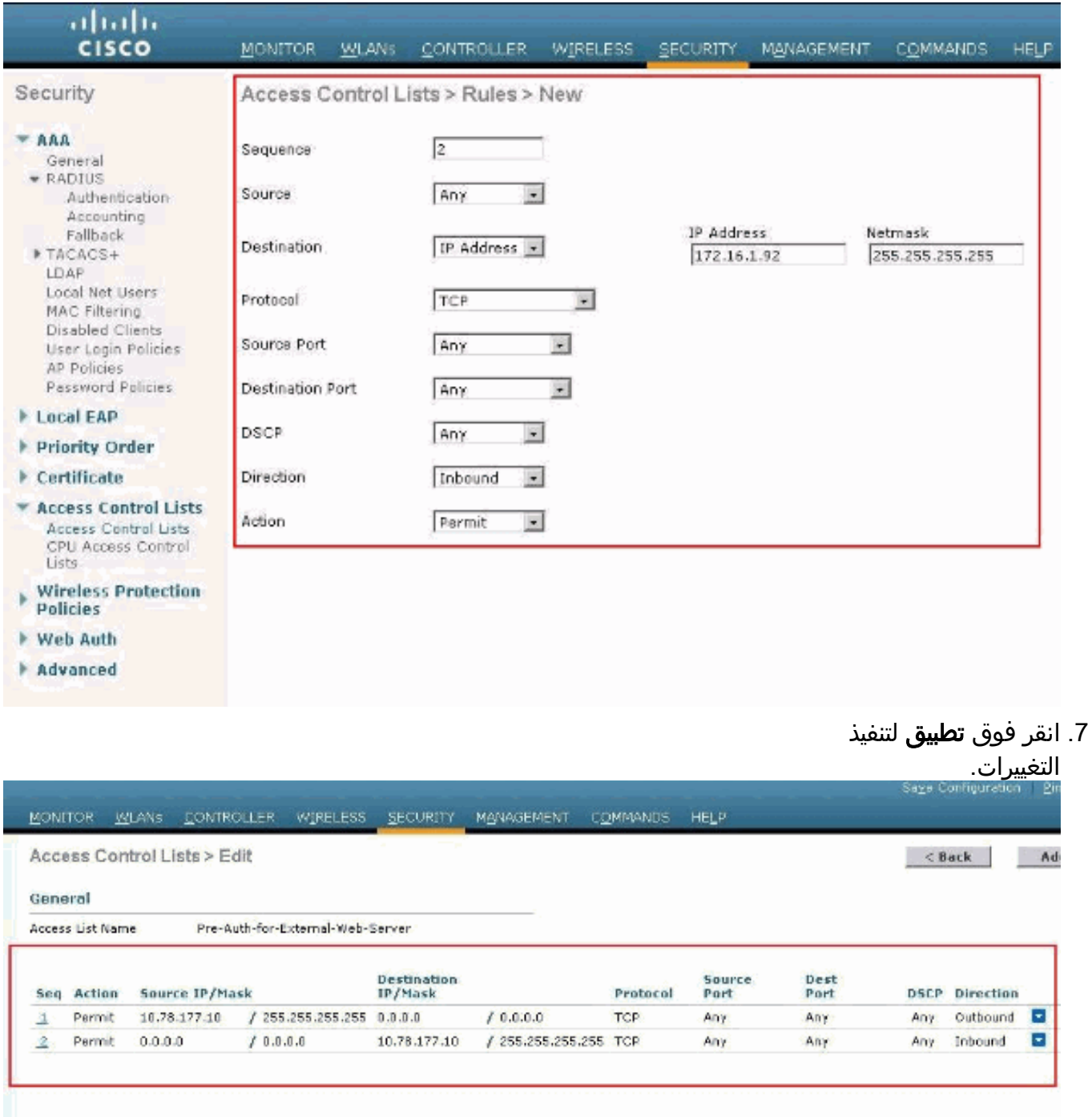

#### <span id="page-7-0"></span>إنشاء قاعدة بيانات محلية على عنصر التحكم في الشبكة المحلية اللاسلكية (WLC (للمستخدمين الضيوف

يمكن تخزين قاعدة بيانات المستخدم الخاصة بالمستخدمين الضيوف على قاعدة البيانات المحلية لوحدة التحكم في الشبكة المحلية (LAN (اللاسلكية أو قد يتم تخزينها خارج وحدة التحكم.

في هذا المستند، يتم إستخدام قاعدة البيانات المحلية الموجودة على وحدة التحكم لمصادقة المستخدمين. يجب إنشاء مستخدم إنترنت محلي وتعريف كلمة مرور لتسجيل دخول عميل مصادقة الويب. أتمت هذا steps in order to خلقت المستعمل قاعدة معطيات على ال WLC:

1. من واجهة المستخدم الرسومية (GUI) عنصر التحكم في الشبكة المحلية اللاسلكية (WLC)، أختر **الأمان**. 2. انقر فوق **مستخدمي الشبكة المحليين** من قائمة AAA الموجودة على

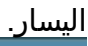

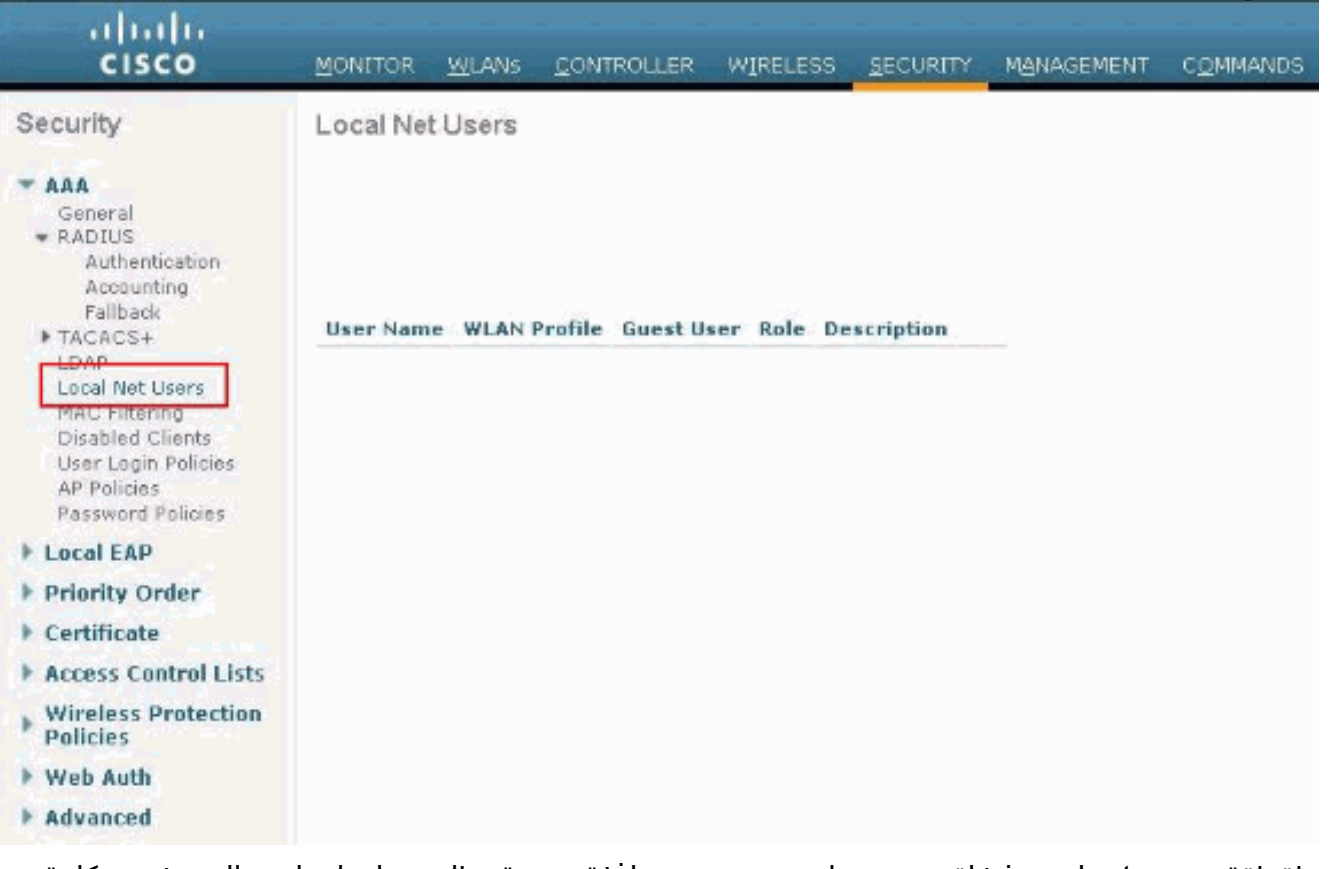

3. طقطقة **جديد** in order to خلقت مستعمل جديد.تعرض نافذة جديدة تطلب معلومات اسم المستخدم وكلمة المرور.

- 4. ادخل اسم المستخدم وكلمة المرور لإنشاء مستخدم جديد، ثم قم بتاكيد كلمة المرور التي تريد إستخدامها.يقوم هذا المثال بإنشاء المستخدم المسمى 1User.
	- 5. قم بإضافة وصف، إذا أخترت.يستخدم هذا المثال Guest User1.
		- 6. انقر فوق **تطبيق** لحفظ تكوين المستخدم الجديد.

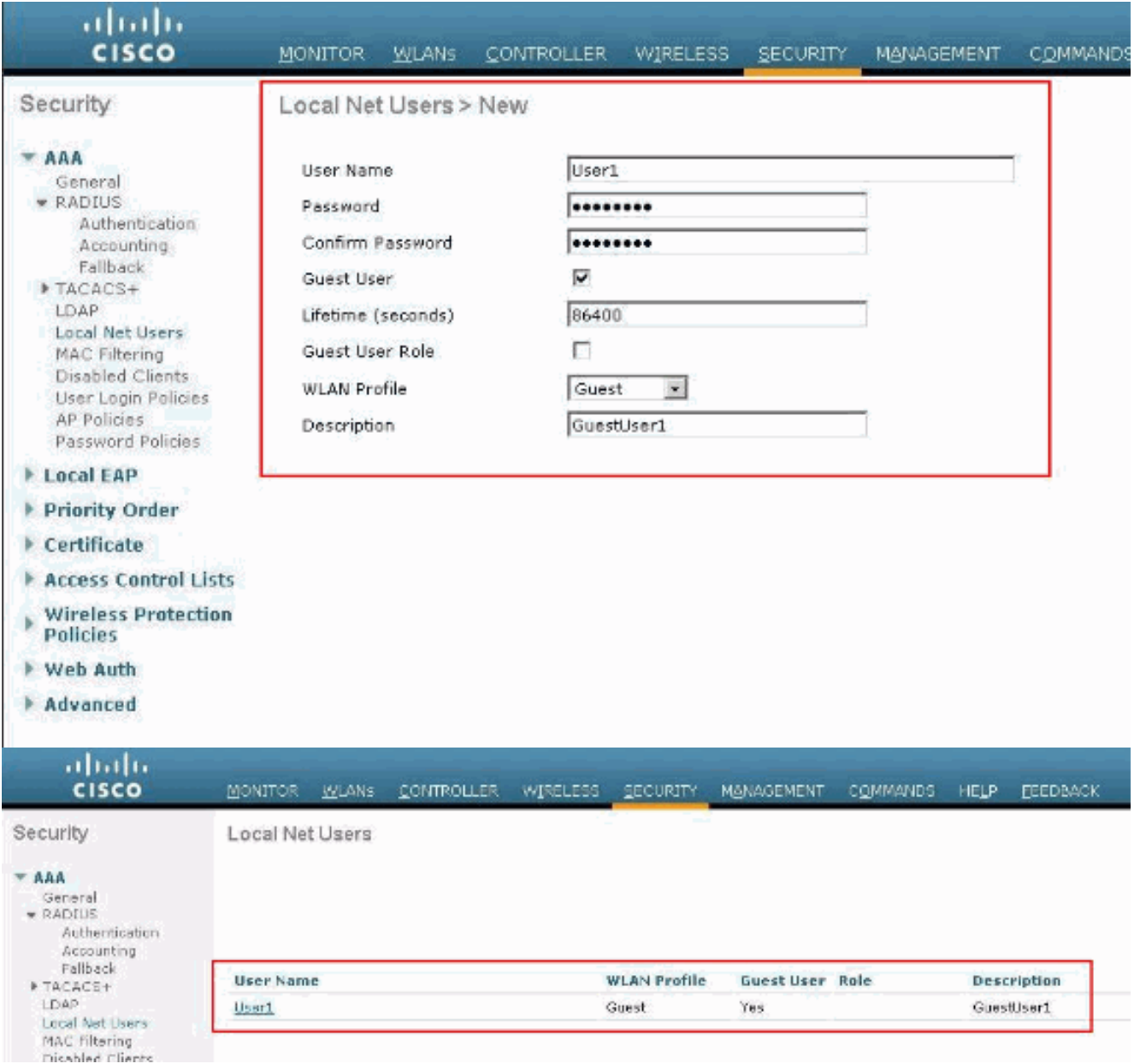

.7 كرر الخطوات من 3 إلى 6 لإضافة المزيد من المستخدمين إلى قاعدة البيانات.

## <span id="page-9-0"></span>تكوين عنصر التحكم في الشبكة المحلية اللاسلكية (WLC (لمصادقة الويب الخارجية

تتمثل الخطوة التالية في تكوين عنصر التحكم في الشبكة المحلية اللاسلكية (WLC (لمصادقة الويب الخارجية. أكمل الخطوات التالية:

- 1. من واجهة المستخدم الرسومية (GUI) الخاصة بوحدة التحكم، أختر **التأمين > مصادقة الويب > صفحة تسجيل** الدخول إلى الويب للوصول إلى صفحة تسجيل الدخول إلى الويب.
	- .2 من المربع المنسدل "نوع مصادقة الويب"، أختر خارجي (إعادة التوجيه إلى خادم خارجي).
		- 3. في قسم **خادم ويب الخارجي**، أضف خادم ويب الخارجي الجديد.
	- 4. في حقل **إعادة توجيه URL بعد تسجيل الدخول**، ادخل URL الخاص بالصفحة التي سيتم إعادة توجيه المستخدم النهائي إليها عند المصادقة الناجحة. في حقل عنوان URL لمصادقة الويب الخارجية، أدخل عنوان URL حيث يتم تخزين صفحة تسجيل الدخول على خادم الويب الخارجي.

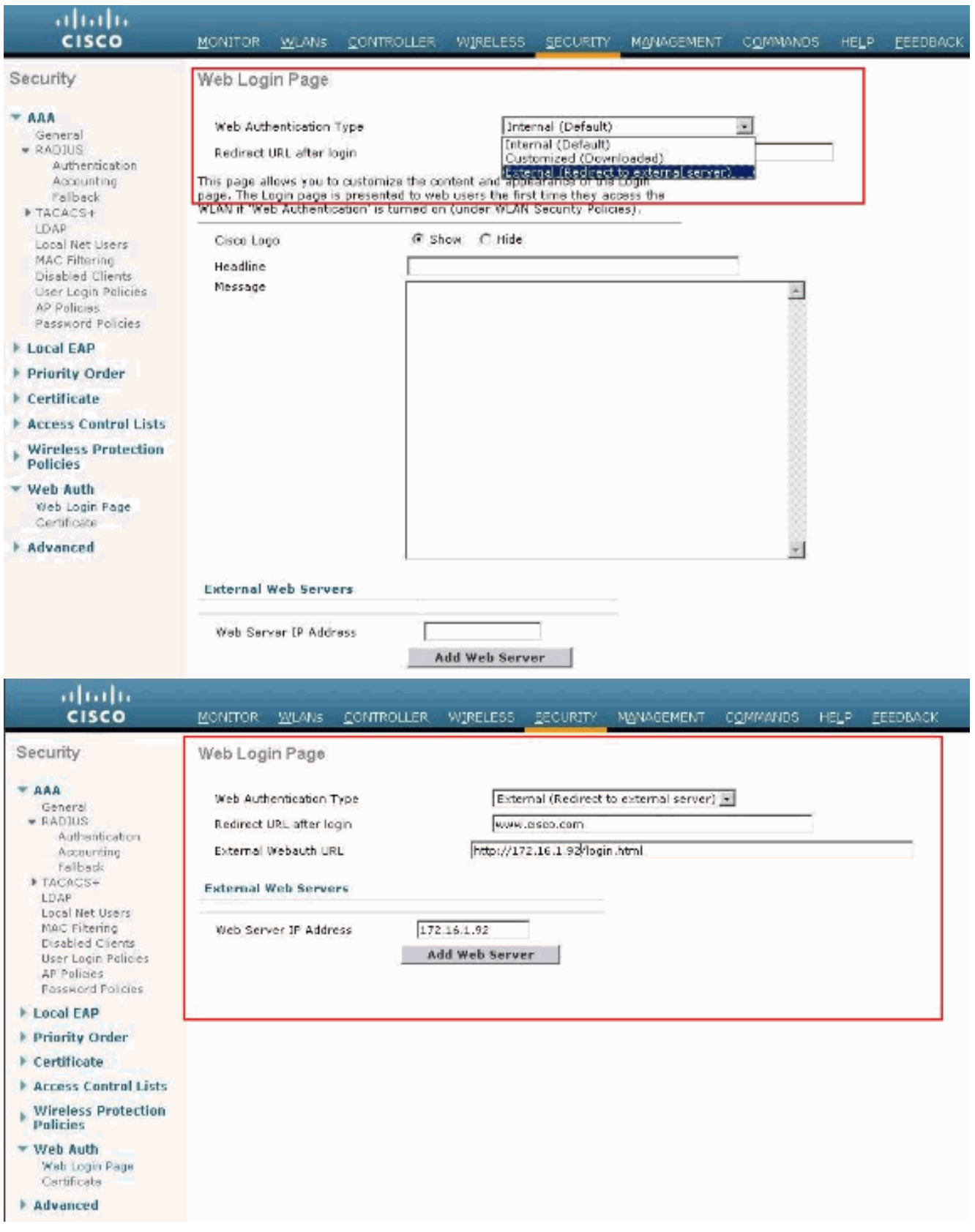

ملاحظة: في الإصدارات 5.0 من WLC والإصدارات الأحدث، يمكن تخصيص صفحة تسجيل الخروج لمصادقة الويب. راجع قسم [تعيين تسجيل الدخول وفشل تسجيل الدخول وسقوط الخروج لكل شبكة محلية لاسلكية](//www.cisco.com/en/US/docs/wireless/controller/7.0/configuration/guide/c70users.html#wp1075664) (WLAN) من *دليل تكوين وحدة تحكم الشبكة المحلية اللاسلكية، الإصدار 5.2* للحصول على مزيد من المعلومات حول كيفية تكوينها.

<span id="page-10-0"></span>تكوين شبكة WLAN للمستخدمين الضيوف

تتمثل الخطوة الأخيرة في إنشاء شبكات WLAN للمستخدمين الضيوف. أكمل الخطوات التالية:

- 1. طقطقت **WLANs م**ن الجهاز تحكم gui in order to خلقت WLAN.يظهر نافذة WLANs. تسرد هذه النافذة شبكات WLAN التي تم تكوينها على وحدة التحكم.
	- 2. طقطقت **جديد** in order to شكلت WLAN جديد.في هذا المثال، تتم تسمية الشبكة المحلية اللاسلكية (WLAN) باسم **الضيف** ومعرف الشبكة المحلية اللاسلكية (WLAN) هو 1.
		- طقطقة .3

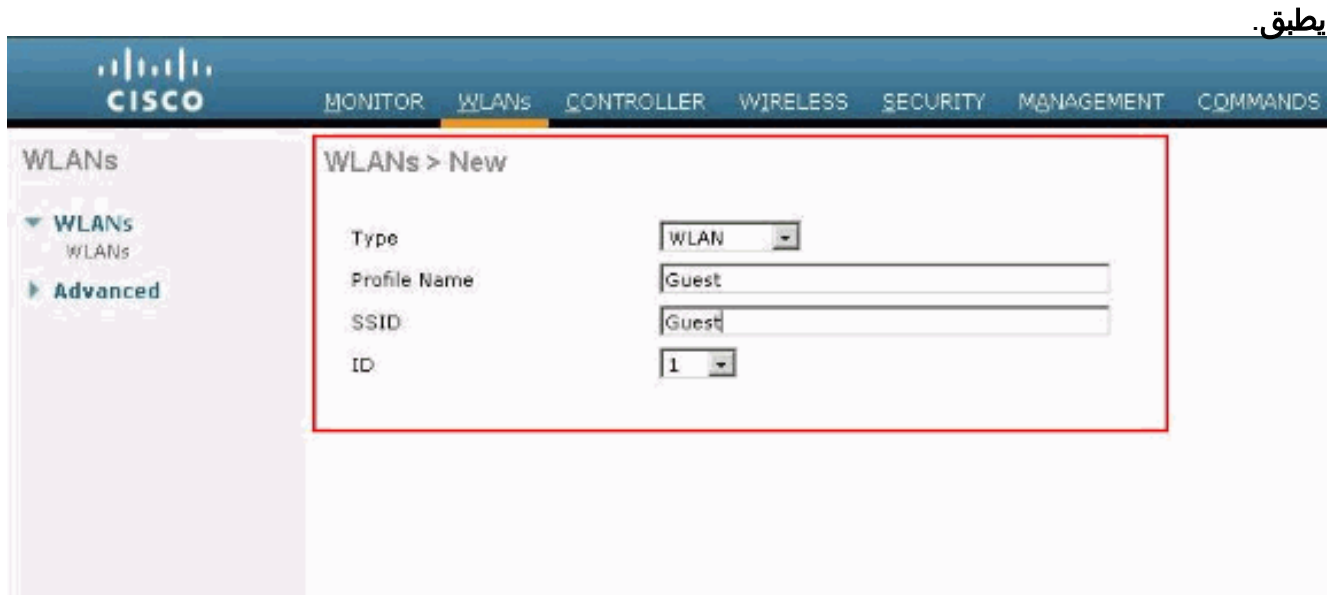

4. في نافذة WLAN > تحرير، قم بتعريف المعلمات الخاصة بالشبكة المحلية اللاسلكية (WLAN).ل WLAN الضيف، في علامة التبويب عام، أختر الواجهة المناسبة من حقل اسم الواجهة.يرسم هذا المثال **ضيف** الواجهة الديناميكية الذي تم إنشاؤه مسبقا لضيف الشبكة المحلية اللاسلكية .(WLAN)

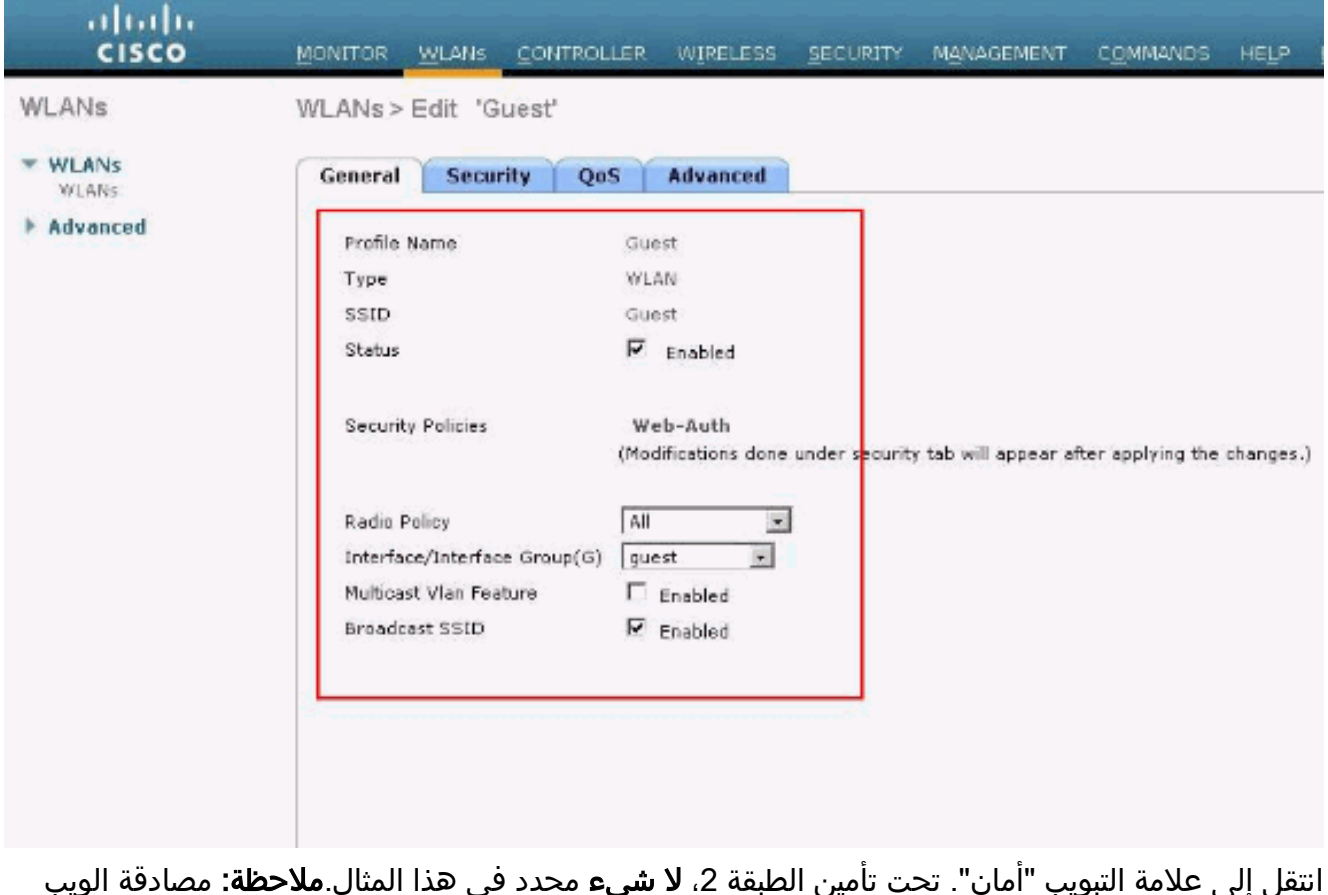

انتقل إلى علامة التبويب "أمان". تحت تأمين الطبقة 2، **لا شيء** محدد في هذا المثال.**ملاحظة:** مصادقة الويب غير مدعومة بمصادقة x.802.1 هذا يعني أنه لا يمكنك إختيار x802.1 أو 2WPA/WPA مع x802.1 كتأمين الطبقة 2 عندما تستخدم مصادقة الويب.تكون مصادقة الويب مدعومة مع كل معلمات أمان الطبقة 2 الأخرى.

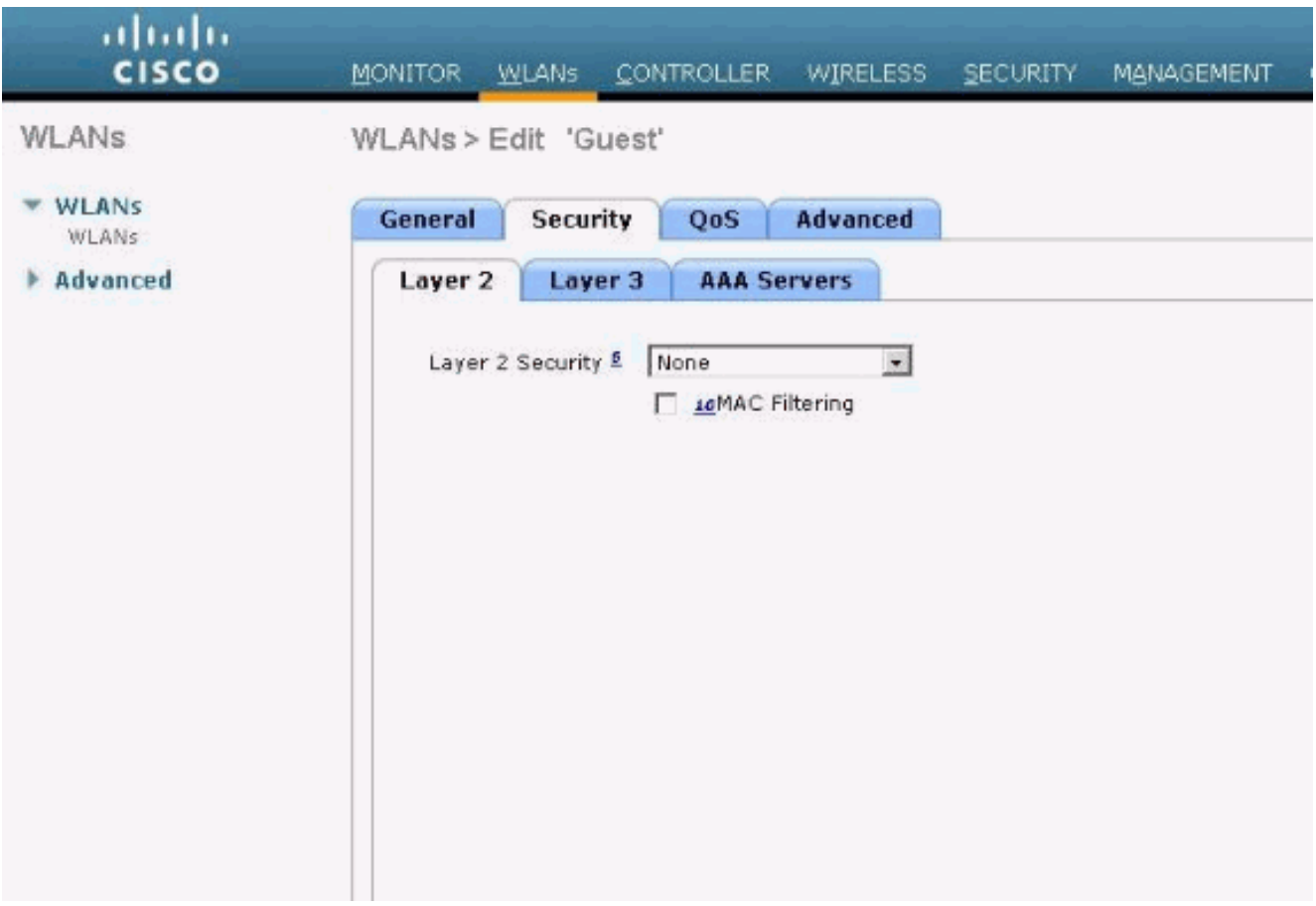

في حقل تأمين الطبقة 3، حدد خانة الاختيار **سياسة الويب** واختر خيار **المصادقة**.يتم إختيار هذا الخيار نظرا لاستخدام مصادقة الويب لمصادقة عملاء الضيوف اللاسلكيين.أختر قائمة التحكم في الوصول (ACL (المناسبة لمرحلة ما قبل المصادقة من القائمة المنسدلة.في هذا المثال، يتم إستخدام قائمة التحكم في الوصول (ACL( للمصادقة المسبقة التي تم إنشاؤها مسبقا.طقطقة

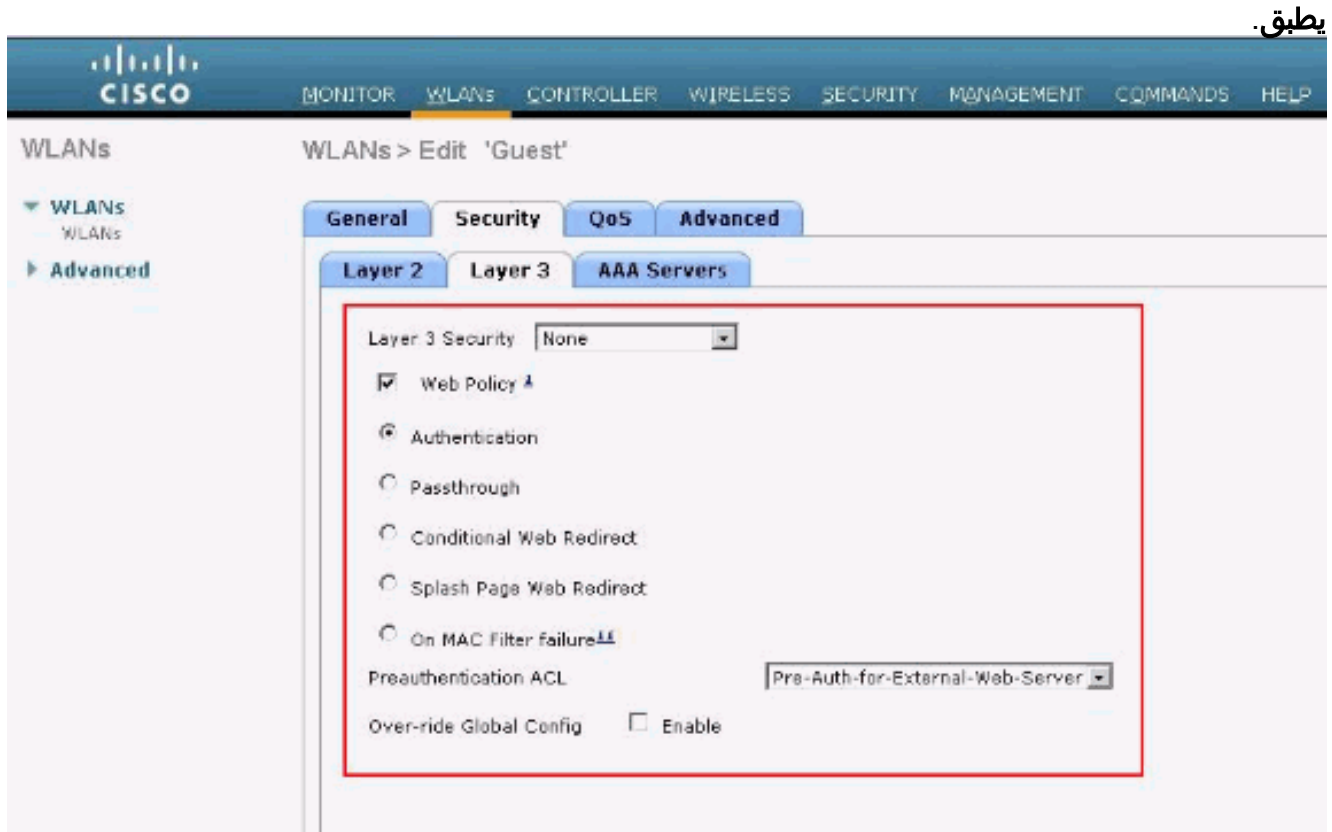

<span id="page-12-0"></span>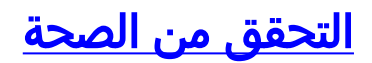

يظهر العميل اللاسلكي ويدخل المستخدم عنوان URL، مثل com.cisco.www، في مستعرض الويب. نظرا لعدم مصادقة المستخدم، فإن عنصر التحكم في الشبكة المحلية اللاسلكية (WLC (يعيد توجيه المستخدم إلى عنوان URL الخارجي لتسجيل الدخول إلى الويب.

يوعز للمستخدم بإدخال مسوغات المستخدم. بمجرد قيام المستخدم بإرسال اسم المستخدم وكلمة المرور، تأخذ صفحة تسجيل الدخول إدخال بيانات اعتماد المستخدم وعند الإرسال يرسل الطلب مرة أخرى إلى المثال ،action\_url html.login://1.1.1.1/http، الخاص بخادم ويب WLC. يتم توفير هذا كمعلمة إدخال إلى عنوان URL لإعادة توجيه العميل، حيث يكون 1.1.1.1 هو عنوان الواجهة الظاهرية على المحول.

يصادق ال WLC المستعمل مقابل القاعدة معطيات محلي يشكل على ال WLC. بعد المصادقة الناجحة، يقوم خادم ويب WLC إما بإعادة توجيه المستخدم إلى URL الذي تم تكوينه لإعادة التوجيه أو إلى URL الذي بدأ العميل به، مثل .www.cisco.com

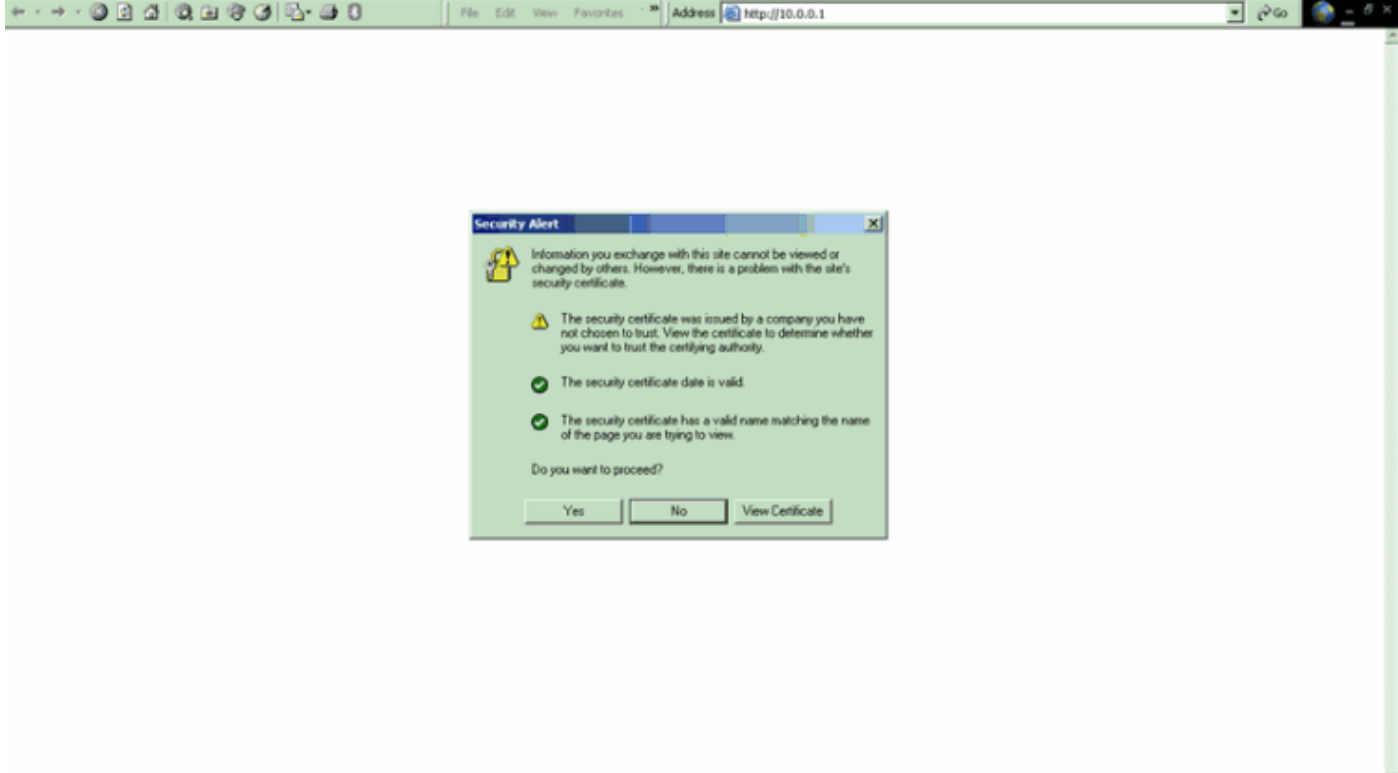

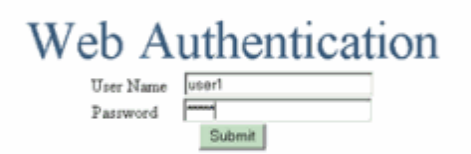

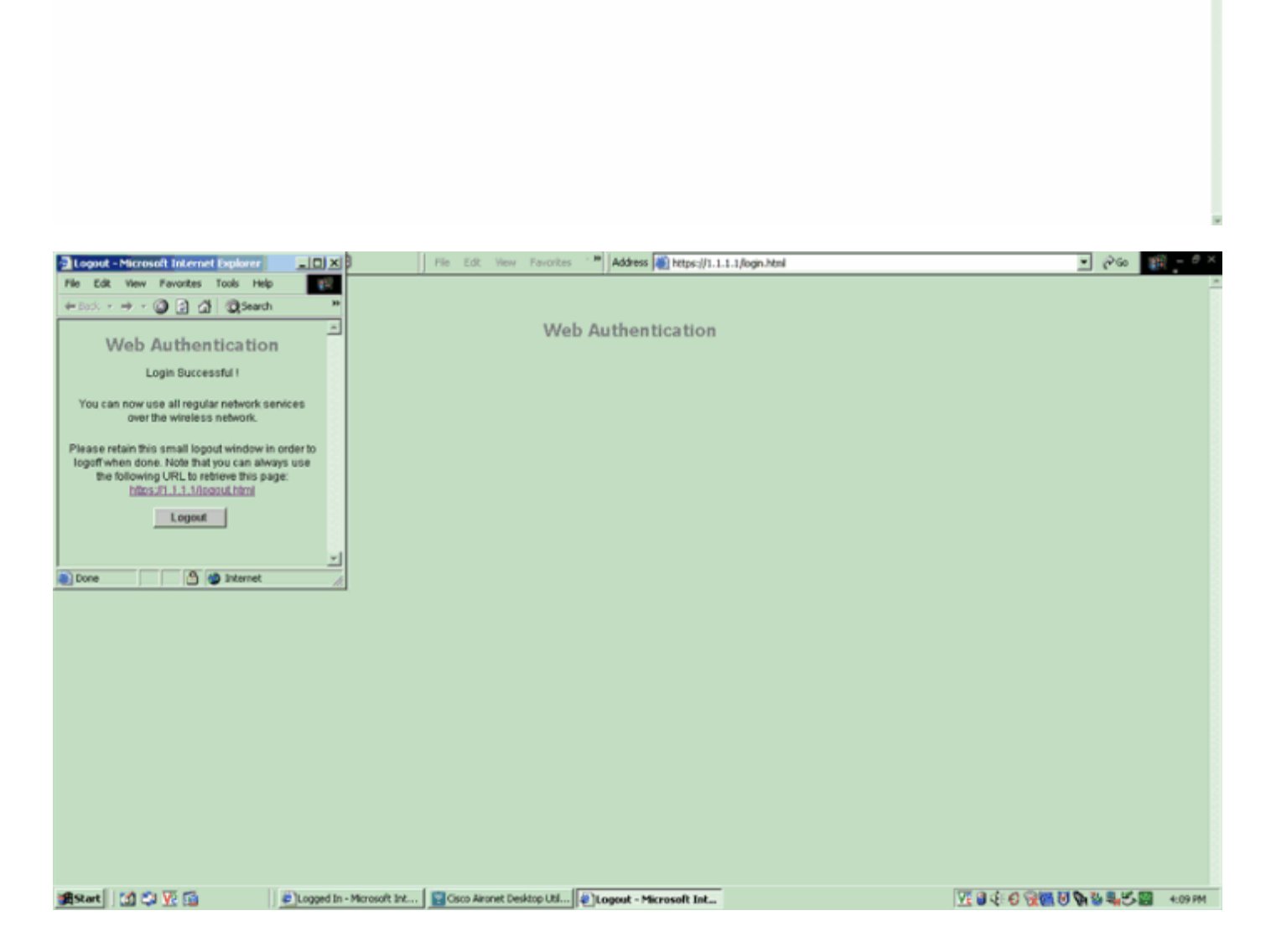

# <span id="page-14-0"></span>استكشاف الأخطاء وإصلاحها

أستخدم أوامر تصحيح الأخطاء هذه لاستكشاف أخطاء التكوين وإصلاحها.

- <debug mac addr <client-mac-address xx:xx:xx:xx:xx:xx:xx
	- debug aaa all enable
		- debug pem mode •
	- debug pem events enable
		- enable رسالة debug dhcp ●

- enable ربط debug dhcp ●
- debug pm ssh-appgw enable
	- debug pm ssh-tcp enable •

أستخدم هذا القسم لاستكشاف أخطاء التكوين وإصلاحها.

### <span id="page-15-0"></span>العملاء الذين أعيد توجيههم إلى خادم مصادقة الويب الخارجي يستلمون تحذير شهادة

ا<mark>لمشكلة:</mark> عند إعادة توجيه العملاء إلى خادم مصادقة الويب الخارجي من Cisco، فإنهم يتلقون تحذيرا بشهادة. توجد شهادة صالحة على الخادم، وإذا قمت بالاتصال بخادم مصادقة الويب الخارجي مباشرة لا يتم تلقي تحذير الشهادة. هل يرجع السبب في ذلك إلى تقديم عنوان IP الظاهري (1.1.1.1) الخاص بوحدة التحكم في الشبكة المحلية اللاسلكية (WLC (إلى العميل بدلا من عنوان IP الفعلي الخاص بخادم مصادقة الويب الخارجي المقترن بالشهادة؟

الحل: نعم. سواء أكنت تقوم بتنفيذ مصادقة ويب محلية أو خارجية أم لا، فأنت لا تزال تستخدم خادم الويب الداخلي الموجود على وحدة التحكم. عند إعادة التوجيه إلى خادم ويب خارجي، لا تزال تتلقى تحذير الشهادة من وحدة التحكم إلا إذا كانت لديك شهادة صالحة على وحدة التحكم نفسها. إذا تم إرسال إعادة التوجيه إلى https، فستتلقى تحذير الشهادة من وحدة التحكم ومن خادم الويب الخارجي، ما لم يكن لكليهما شهادة صالحة.

للتخلص من تحذيرات الشهادة كلها معا، يلزمك إصدار وتنزيل شهادة على مستوى الجذر على وحدة التحكم الخاصة بك. يتم إصدار الشهادة لاسم المضيف وتضع اسم المضيف هذا في مربع اسم مضيف DNS تحت الواجهة الظاهرية على وحدة التحكم. تحتاج أيضا إلى إضافة اسم المضيف إلى خادم DNS المحلي الخاص بك وإشارته إلى عنوان IP الظاهري (1.1.1.1) الخاص بوحدة التحكم في الشبكة المحلية اللاسلكية (WLC(.

راجع [إنشاء طلب توقيع الشهادة \(CSR \(لشهادة الطرف الثالث على وحدة تحكم الشبكة المحلية اللاسلكية \(WLC\(](//www.cisco.com/en/US/tech/tk722/tk809/technologies_configuration_example09186a00806e367a.shtml) للحصول على مزيد من المعلومات.

### <span id="page-15-1"></span>خ<u>طأ: "يتعذر عرض الصفحة"</u>

المشكلة: بعد ترقية وحدة التحكم إلى ،4.2.61.0 تظهر رسالة الخطأ "يتعذر عرض الصفحة" عندما تستخدم صفحة ويب تم تنزيلها لمصادقة الويب. وقد نجح هذا الأمر قبل الترقية بفترة طويلة. يتم تحميل صفحة الويب الداخلية الافتراضية دون أي مشكلة .

الحل: من عنصر التحكم في الشبكة المحلية اللاسلكية (WLC (الإصدار 4.2 والإصدارات الأحدث، يتم تقديم ميزة جديدة حيث يمكنك الحصول على عدة صفحات تسجيل دخول مجزأة لمصادقة الويب.

حتى يتم تحميل صفحة الويب بشكل صحيح، لا يكفي تعيين نوع مصادقة الويب كما هو **مخصص** بشكل عام في التأمين > مصادقة الويب > صفحة تسجيل الدخول إلى الويب. يجب تكوينها أيضا على شبكة WLAN معينة . للقيام بذلك، أكمل الخطوات التالية:

- قم بتسجيل الدخول إلى واجهة المستخدم الرسومية (GUI (الخاصة بوحدة التحكم في الشبكة المحلية اللاسلكية .1 .(WLC)
	- 2. انقر على علامة التبويب **شبكات WLAN**، ثم قم بالوصول إلى ملف تعريف شبكة WLAN التي تم تكوينها لمصادقة الويب.
		- 3. في صفحة WLAN > تحرير، انقر على علامة التبويب **تأمين**. بعد ذلك، أختر **الطبقة 3.** 
			- 4. في هذه الصفحة، أختر **لا شيء** كتأمين الطبقة 3.
				- 5. حدد مربع **نهج الويب**، واختر خيار **المصادقة**.
	- 6. حدد مربع **تمكين** التكوين العام الذي تم تخطيه، واختر **مخصص (تنزيل)** كنوع مصادقة الويب، وحدد صفحة تسجيل الدخول المطلوبة من قائمة أسفل **تسجيل الدخول**. طقطقة **يطبق**.

## <span id="page-15-2"></span>معلومات ذات صلة

- <u>مثال تكوين مصادقة الويب لوحدة تحكم الشبكة المحلية (LAN) اللاسلكية</u>
- [الفيديو: مصادقة الويب على وحدات التحكم في شبكة LAN اللاسلكية \(WLCs \(من Cisco](https://supportforums.cisco.com/videos/2360?referring_site=bodynav)
	- [مثال على تكوين شبكات VLAN على وحدات تحكُّم الشبكة المحلية اللاسلكية](//www.cisco.com/en/US/tech/tk722/tk809/technologies_configuration_example09186a00805e7a24.shtml?referring_site=bodynav)
- [مثال التكوين الأساسي لنقطة الوصول في الوضع Lightweight ووحدة تحكم الشبكة المحلية \(LAN \(اللاسلكية](//www.cisco.com/en/US/products/ps6366/products_configuration_example09186a0080665cdf.shtml?referring_site=bodynav)
	- [الدعم التقني والمستندات Systems Cisco](//www.cisco.com/cisco/web/support/index.html?referring_site=bodynav)

ةمجرتلا هذه لوح

ةي الآلال تاين تان تان تان ان الماساب دنت الأمانية عام الثانية التالية تم ملابات أولان أعيمته من معت $\cup$  معدد عامل من من ميدة تاريما $\cup$ والم ميدين في عيمرية أن على مي امك ققيقا الأفال المعان المعالم في الأقال في الأفاق التي توكير المالم الما Cisco يلخت .فرتحم مجرتم اهمدقي يتلا ةيفارتحالا ةمجرتلا عم لاحلا وه ىل| اًمئاد عوجرلاب يصوُتو تامجرتلl مذه ققد نع امتيلوئسم Systems ارامستناء انالانهاني إنهاني للسابلة طربة متوقيا.